# *READ ME FIRST!*

#### **Installing Mascot for the first time?**

Please read the notes for specific Windows platforms starting on page 3 before following the installation instructions in Chapter 3 of the Installation and Setup Manual. A complete, up-to-date copy of the Installation and Setup Manual can be found on the Mascot installation CD, (*manual.pdf*).

#### **New: Protein Family Report**

The Protein Family Summary displays search results a page at a time, allowing the results of even the largest searches to be browsed without client-side memory or browser limitations. Proteins are grouped into familes using hierarchical clustering, making protein inference more intuitive and more accurate.

#### **New: Percolator Support**

Percolator is a utility from the University of Washington that uses machine learning to re-rank the peptide matches. The goal is to maximise sensitivity for a given false discovery rate.

#### **New: Search Multiple Databases**

Multi-select more than one database for a search. This is useful when you want to search a single organism database and include the sequences of common contaminants, such as BSA and trypsin.

#### **And lots more**

- Export search results as mzIdentML.
- Batch automate quantitation with Mascot Daemon.
- Support for mzML format peak lists.
- 64-bit executables for Windows.

#### **Changes since last release**

Details of individual changes since the previous major release of Mascot are listed on page 10 of these notes.

#### **Last minute additions to documentation**

See page 2

## *Last minute additions to documentation*

- Some third party applications require helper scripts to be installed on the Mascot web server. If Mascot security is enabled, you should be aware that such scripts may create security holes.
- Microsoft Internet Explorer 8 no longer allows text to be pasted into a file upload control. This may break the integration between some older, third party software and the Mascot search form. If the software vendor does not have a fix, you may need to downgrade to Internet Explorer 7 or 6.
- Under Vista and later, you will be unable to change or repair Mascot via the Windows Control Panel, Programs and Features. To change or repair your installation, run the setup program again (setup32.exe or setup64.exe)
- Growth in the size of NCBInr and UniRef100 has meant that there was no room on the Databases DVD for the IPI files referred to in Chapter 5 of the manual
- For a clean install, the Windows installer will default to the drive with the largest amount of free space, not always drive C:
- The executable called nph-mascot1.exe is for Mascot TD ("BIG" Mascot, where the precursor mass limit of 16 kDa has been removed). It will only be used for searches if enabled in the licence.
- Microsoft Internet Explorer 6 is noticeably slower than other browsers when displaying the new, Protein Family Summary. If possible, use one of the other supported browsers (help/browser\_help.html).

### **Windows 2000**

Service pack 4 must be installed

A clean installation of Windows 2000 SP4 includes Windows Installer 2. It is very likely that the installer will already have been upgraded to version 3 in the course of installing other software packages. If not, you will see a message when you try to install Mascot stating that the installer must be upgraded. For Windows Installer 3.x download details, go to http://support.microsoft.com/?kbid=893803

### **Windows XP**

The latest service pack should be installed

#### **64 bit support**

XP Professional x64 edition uses IIS 6.0. See the notes about this version of IIS under Windows Server 2003, below.

To install Mascot on XP Professional x64 edition, execute setup64.exe instead of setup32.exe

Note that you cannot mix x86 and x64 nodes in a Mascot cluster. All must be 32-bit or all must be 64-bit

#### **Windows firewall**

Remember to open port 80 (HTTP) if you want to access the Mascot server from other computers.

The procedure for configuring Windows firewall for a Windows XP search node in a Mascot Cluster is described in Chapter 11 of the Setup & Installation manual.

### **Windows Server 2003**

The latest service pack should be installed

#### **IIS 6.0**

If a search is submitted from a browser and the connection is broken before the search is complete, the search will be killed. The only known workaround is to use Apache 2.x as your web server.

IIS 6 does not serve files with unknown MIME types. Its default list of MIME types does not include XML schema documents. See Microsoft Knowledge Base article Q326965 for the procedure to add \*.XSD to the

IIS 6 list of MIME types http://support.microsoft.com/default.aspx?scid=kb;en-us;326965

#### **64 bit support**

To install Mascot on a Server 2003 x64 platform, execute setup64.exe instead of setup32.exe.

Note that you cannot mix x86 and x64 nodes in a Mascot cluster. All must be 32-bit or all must be 64-bit

#### **Windows Firewall**

Remember to open port 80 (HTTP) if you want to access the Mascot server from other computers.

The procedure for configuring Windows firewall for a Server 2003 search node in a Mascot Cluster is described in Chapter 11 of the Setup & Installation manual.

### **Windows Vista**

**IIS 7.0** 

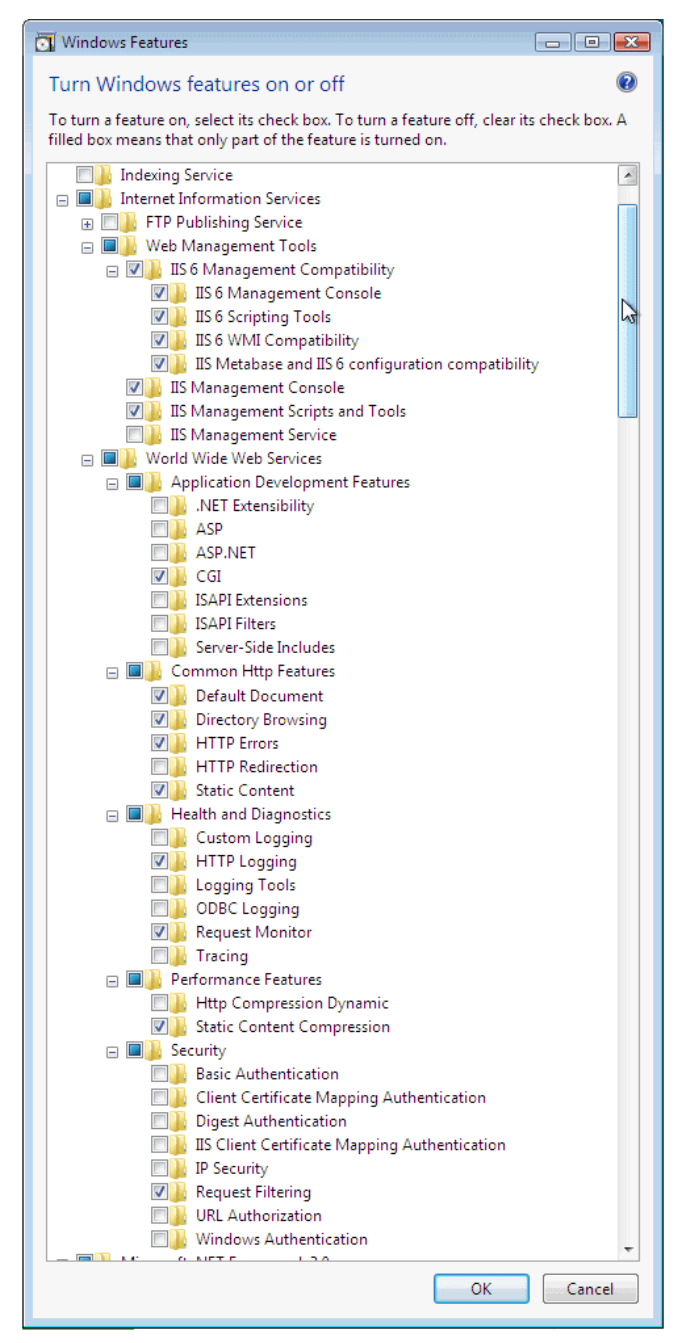

A default installation of IIS 7.0 is not sufficient for running a CGI application such as Mascot. From the Control Panel, choose 'Programs and Features'. Choose 'Turn Windows features on or off'. Expand the node for Internet Information Services and ensure that the checkboxes shown above are checked, in addition to any default selections. Then, choose OK.

#### **Apache**

Mascot 2.3 has been tested with Apache 2.2.4 on Vista. It is not known whether earlier releases of Apache are also compatible with Vista. The procedure is as follows:

- 1. Download the latest Apache MSI installer from http://httpd.apache.org/download.cgi. You must install Apache as Administrator. It is not sufficient to install as a user with administrator privileges. The easiest way to do this is to open a command window by right clicking the start menu item (under accessories) and choosing 'Run as administrator'. Verify that the title bar says 'Administrator: Command prompt'. Execute the installer by typing the filename in this command prompt and pressing return. Accept all defaults.
- 2. At the end of the installation, you will be prompted by Windows firewall. Choose to unblock port 80 (HTTP). Don't be concerned if you see an empty error message at the end of the installation. This is because the installer is unable to start the Apache service.
- 3. Install ActiveState Perl from the Mascot installation CD. Accept all defaults
- 4. Install Mascot
- 5. Copy the Apache configuration settings from the httpd.conf file created in the Mascot config directory and paste them at the end of the Apache httpd.conf file, (in C:\Program Files\Apache Software Foundation\Apache2.2\conf). Save the changes.
- 6. In Windows Explorer, go to the Apache bin directory, (C:\Program Files\Apache Software Foundation\Apache2.2\bin). Right click ApacheMonitor.exe and choose properties. On the compatibility tab, check 'Run this program in compatibility mode for' with 'Windows XP SP2' in the drop-down list, then choose OK.
- 7. Re-start Vista

#### **64 bit support**

To install Mascot on a 64-bit Vista platform, execute setup64.exe instead of setup32.exe.

Note that you cannot mix x86 and x64 nodes in a Mascot cluster. All must be 32-bit or all must be 64-bit

#### **Windows Firewall**

Remember to open port 80 (HTTP) if you want to access the Mascot server from other computers.

The procedure for configuring Windows firewall for a Vista search node in a Mascot Cluster differs from that shown in Chapter 11 of the Setup & Installation manual as follows:

On each search node, log in as a user with local administrator rights. Go to Control Panel, Network Status and ensure the network connection to the master node is described as Private. If it shows as Public, choose

customise to change it. Under *Sharing and Discovery*, Enable *File Sharing*.

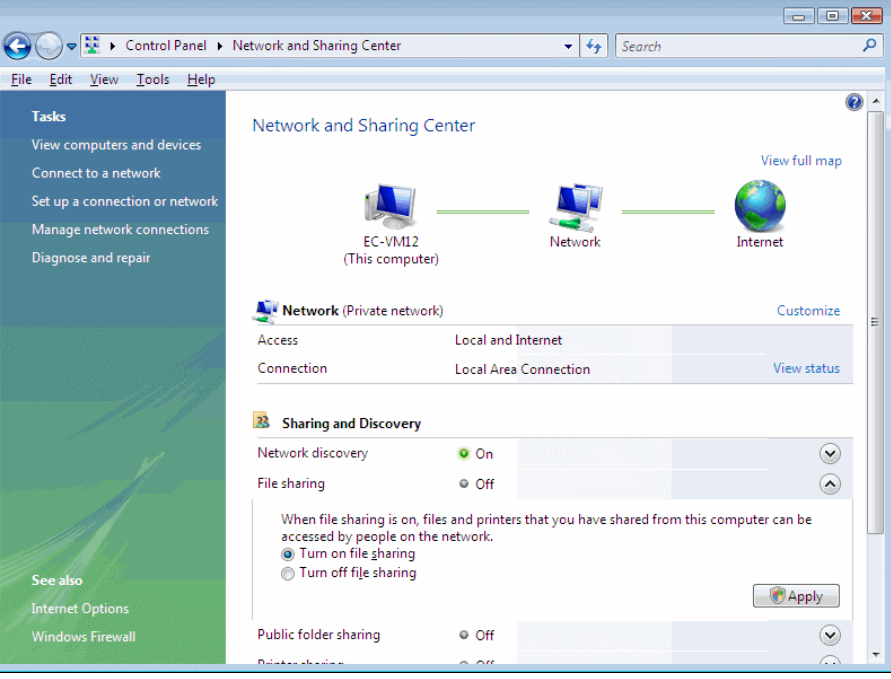

Select *Administrative Tools* and launch *Windows Firewall with Advanced Security*. Select *Inbound Rules* in the left hand panel and *New Rule* in the action panel.

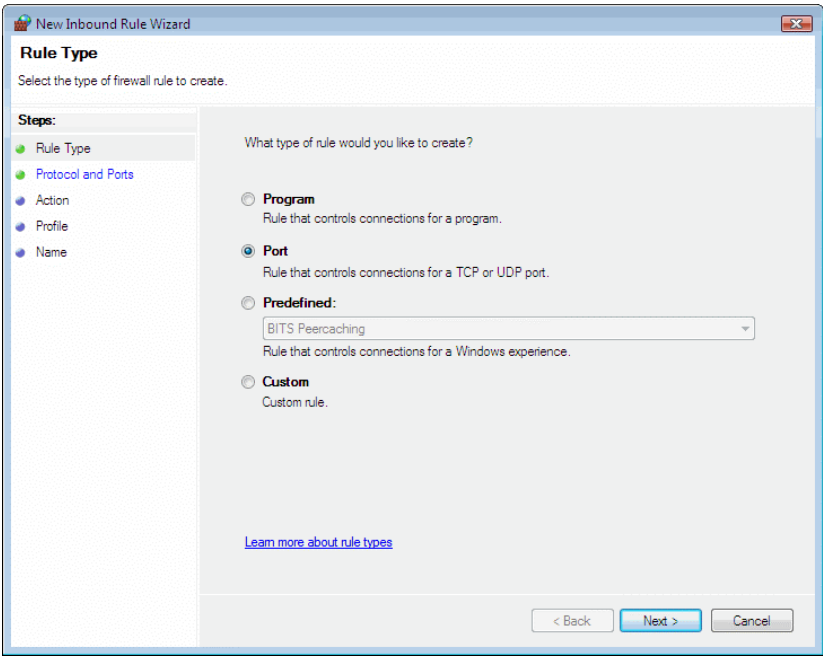

In the wizard, choose Port, Next, TCP, Specific Local Ports, 5001, Next, Allow Connection, Next, Clear the checkbox for Domain and Public, Next, Enter the name as MascotNodePort5001, Finish. The new rule will be added to the list of Inbound Rules.

### **Windows Server 2008**

The latest service pack should be installed

#### **IIS 7.0, 7.5**

From the Control Panel, choose *Turn Windows features on or off* to launch Server Manager. Select *Go to Roles*, scroll down to *Web Server (IIS)*, and choose *Add Role Services*. Then follow the configuration notes under the Windows Vista section, above

If a search is submitted from a browser and the connection is broken before the search is complete, the search will be killed. The only known workaround is to use Apache 2.x as your web server.

#### **64 bit support**

To install Mascot on a Server 2008 x64 platform, execute setup64.exe instead of setup32.exe.

Note that you cannot mix x86 and x64 nodes in a Mascot cluster. All must be 32-bit or all must be 64-bit

#### **Windows Firewall**

Remember to open port 80 (HTTP) if you want to access the Mascot server from other computers.

The procedure for configuring Windows firewall for a Server 2008 search node in a Mascot Cluster differs from that shown in Chapter 11. Instead, follow the procedure described above under Windows Vista

### **Windows 7**

#### **IIS 7.5**

From the Control Panel, choose *Turn Windows features on or off*. Expand the node for Internet Information Services, then follow the configuration notes under the Windows Vista section, above

If a search is submitted from a browser and the connection is broken before the search is complete, the search will be killed. The only known workaround is to use Apache 2.x as your web server.

#### **64 bit support**

To install Mascot on a Windows 7 x64 platform, execute setup64.exe instead of setup32.exe.

Note that you cannot mix x86 and x64 nodes in a Mascot cluster. All must be 32-bit or all must be 64-bit

#### **Windows Firewall**

Remember to open port 80 (HTTP) if you want to access the Mascot server from other computers.

The procedure for configuring Windows firewall for a Windows 7 search node in a Mascot Cluster differs from that shown in Chapter 11 of the Setup & Installation manual as follows:

On each search node, log in as a user with local administrator rights. Go to Control Panel, Network & Sharing Center and ensure the network connection to the master node is described as Work. If it shows as Public, click on the hyperlink to change it. Choose *Change Advanced sharing settings* and ensure *File and Printer Sharing* is enabled.

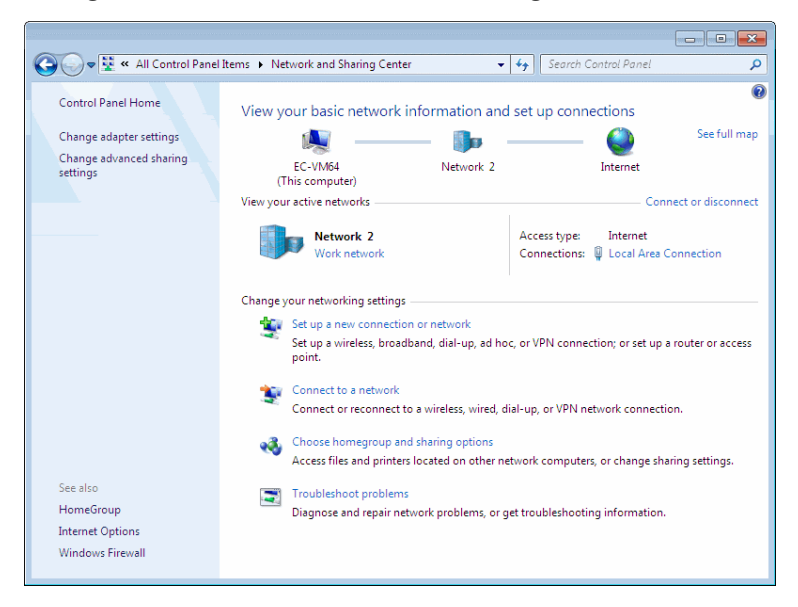

Choose Windows Firewall then Advanced Settings. Select Inbound Rules in the left hand panel and New Rule in the action panel.

In the wizard, choose Port, Next, TCP, Specific Local Ports, 5001, Next, Allow Connection, Next, Clear the checkbox for Domain and Public, Next, Enter the name as MascotNodePort5001, Finish. The new rule will be added to the list of Inbound Rules.

## *Changes since Version 2.2.02*

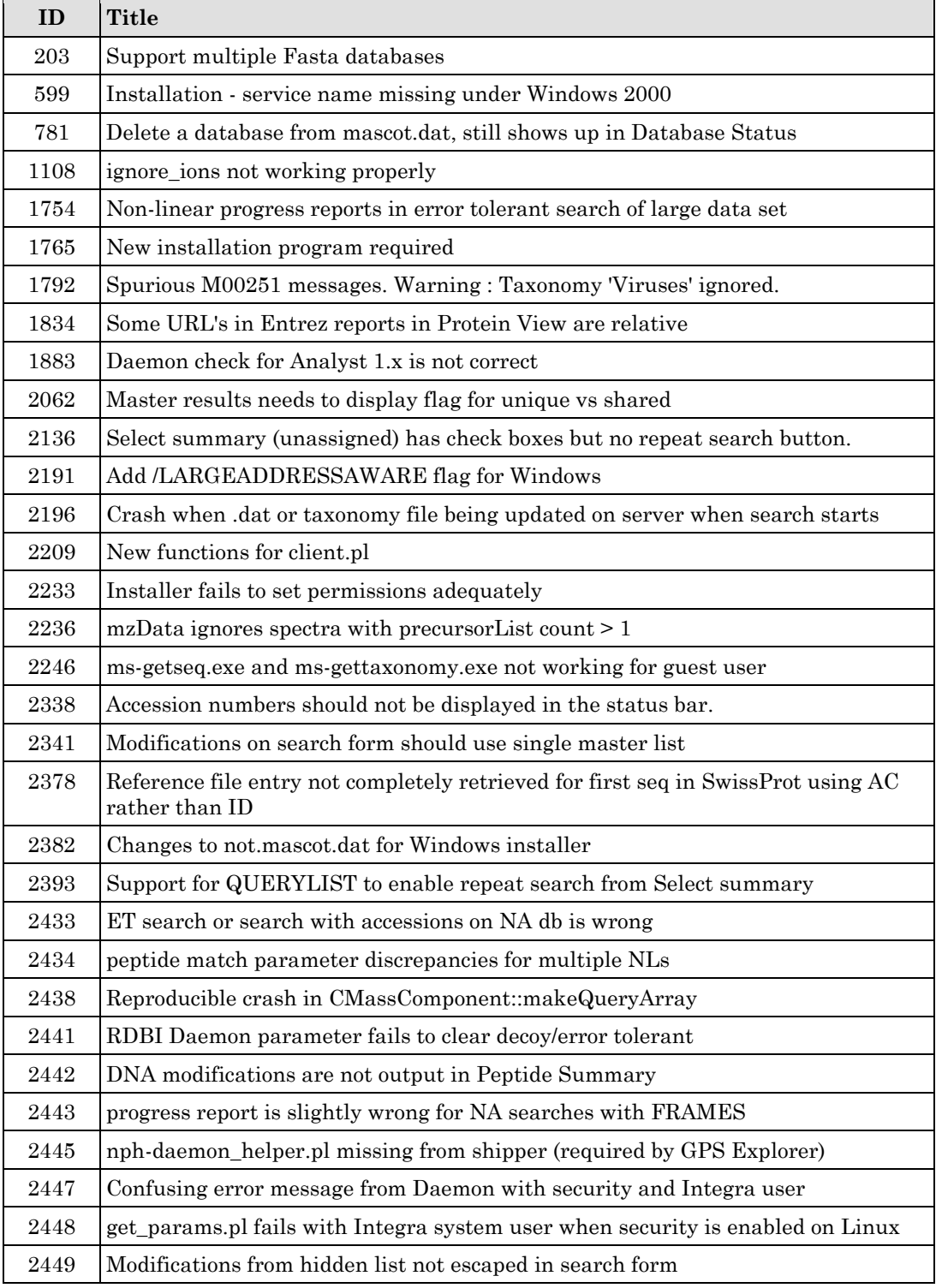

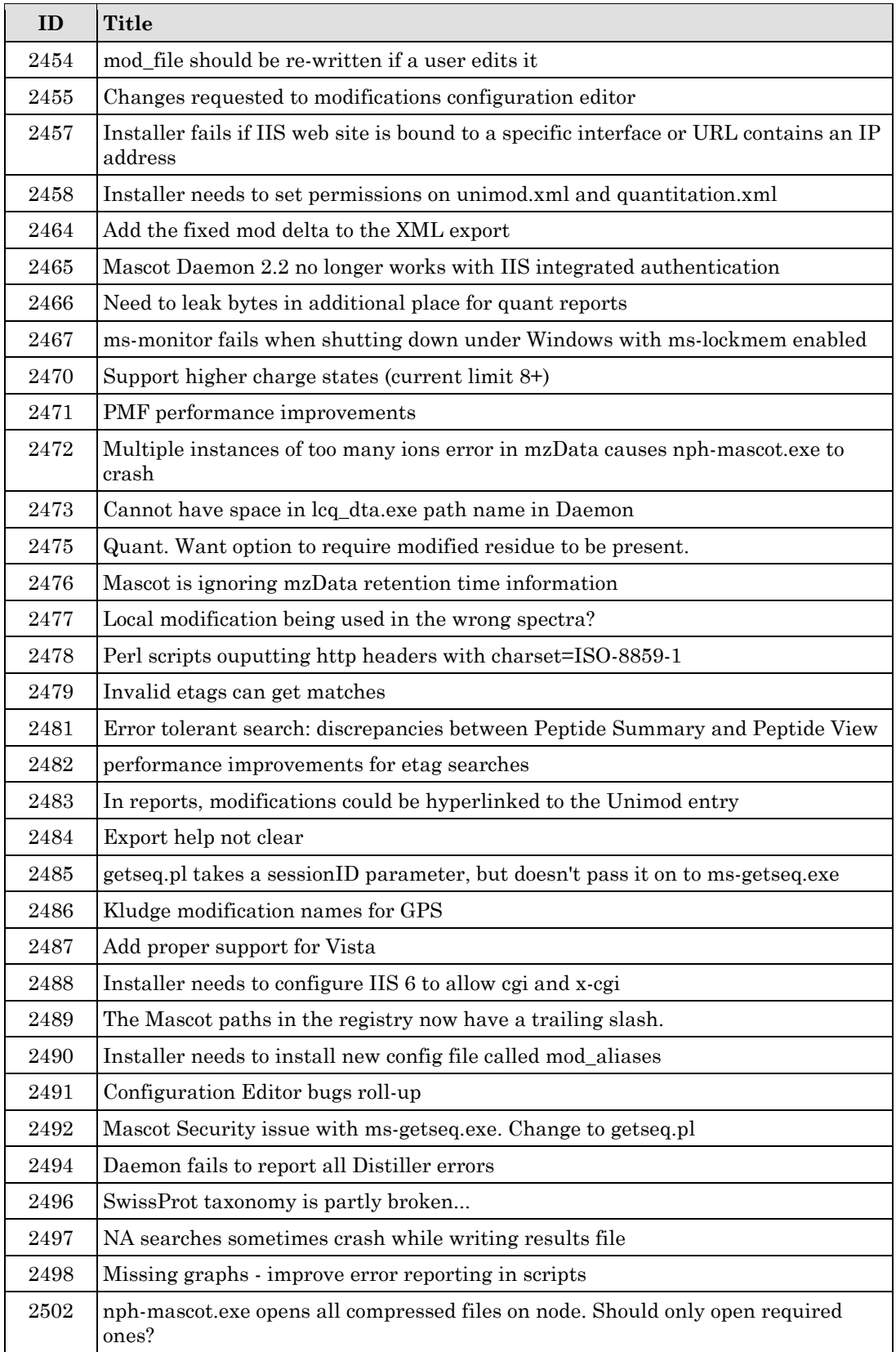

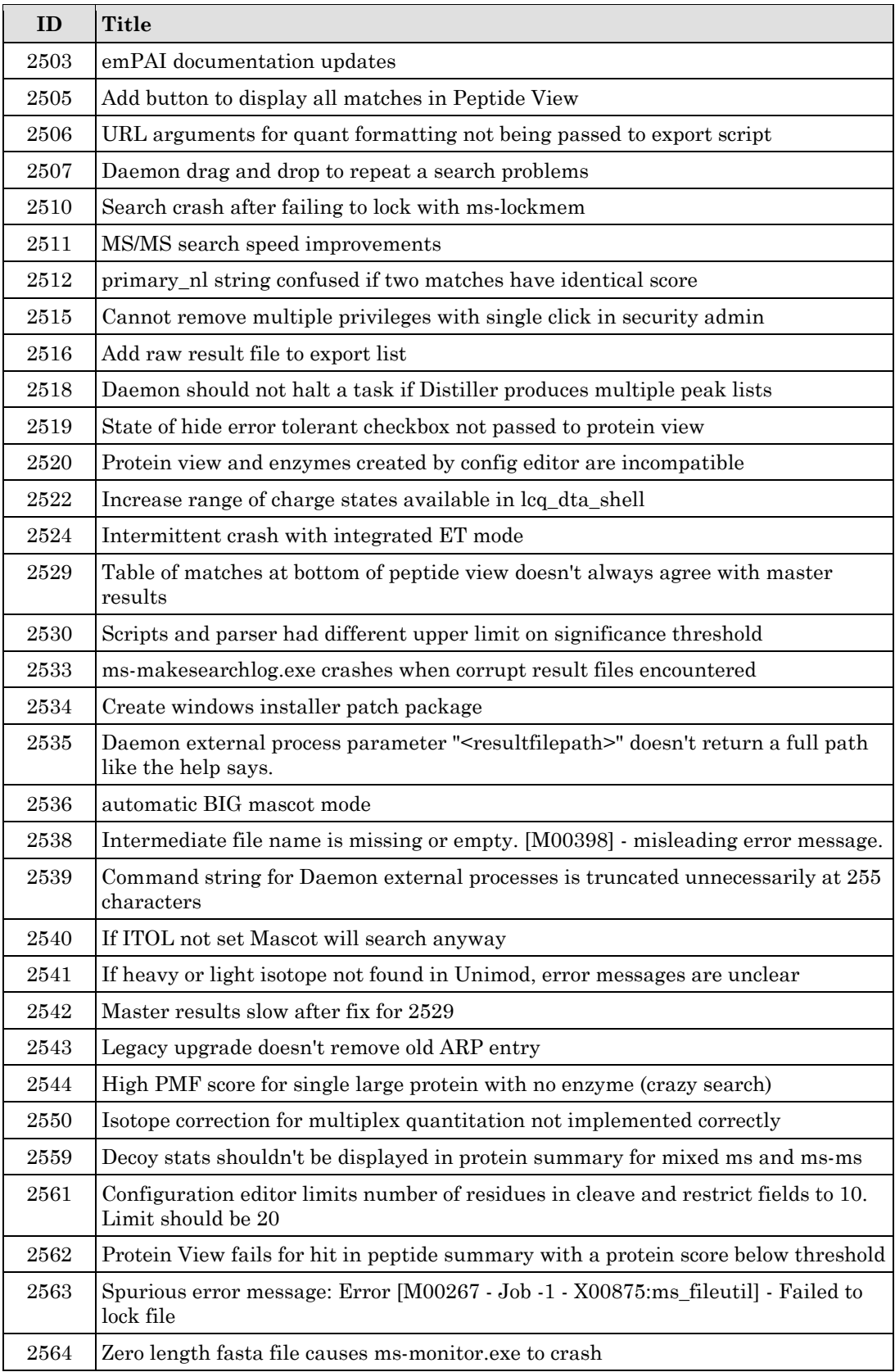

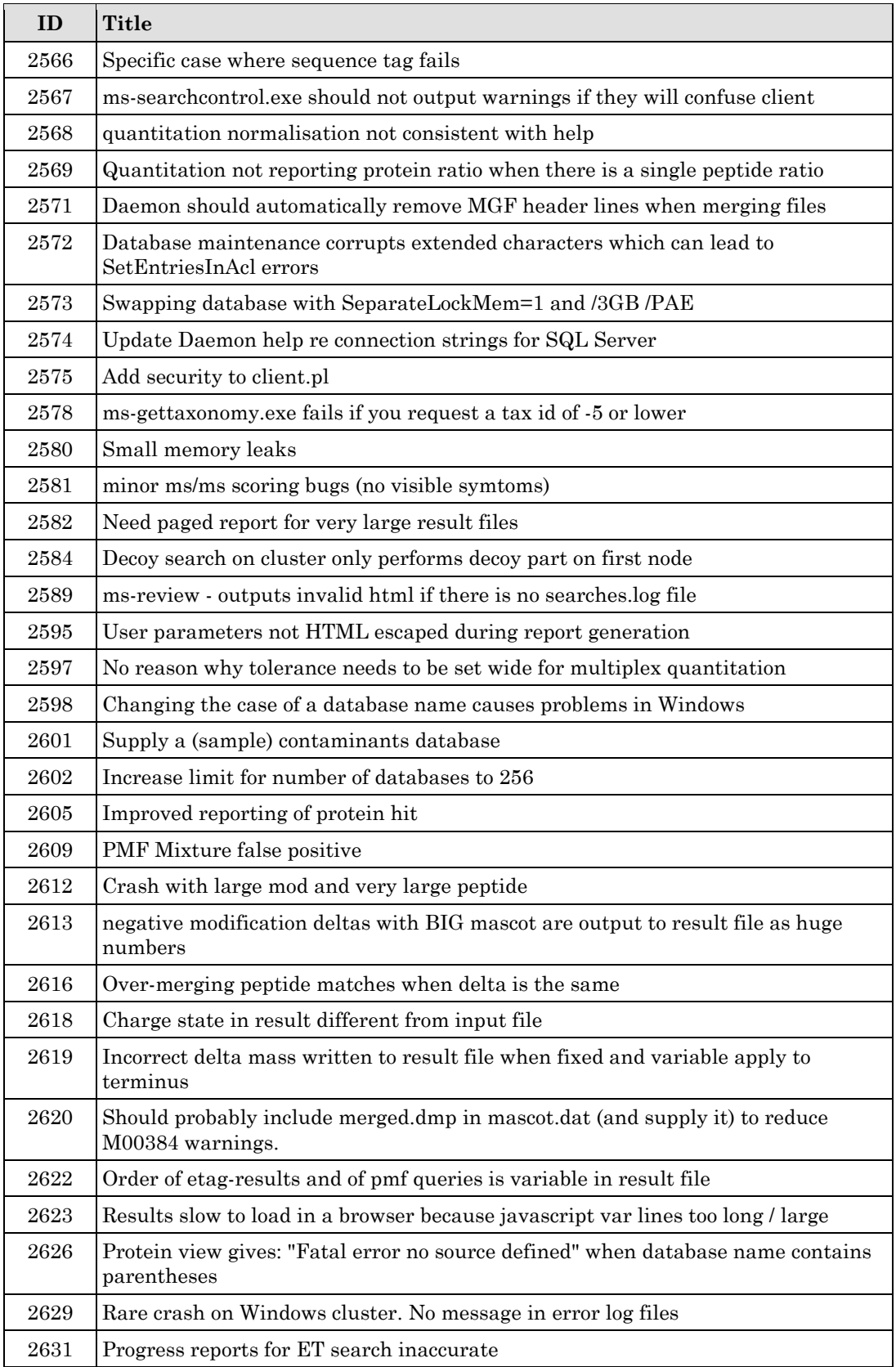

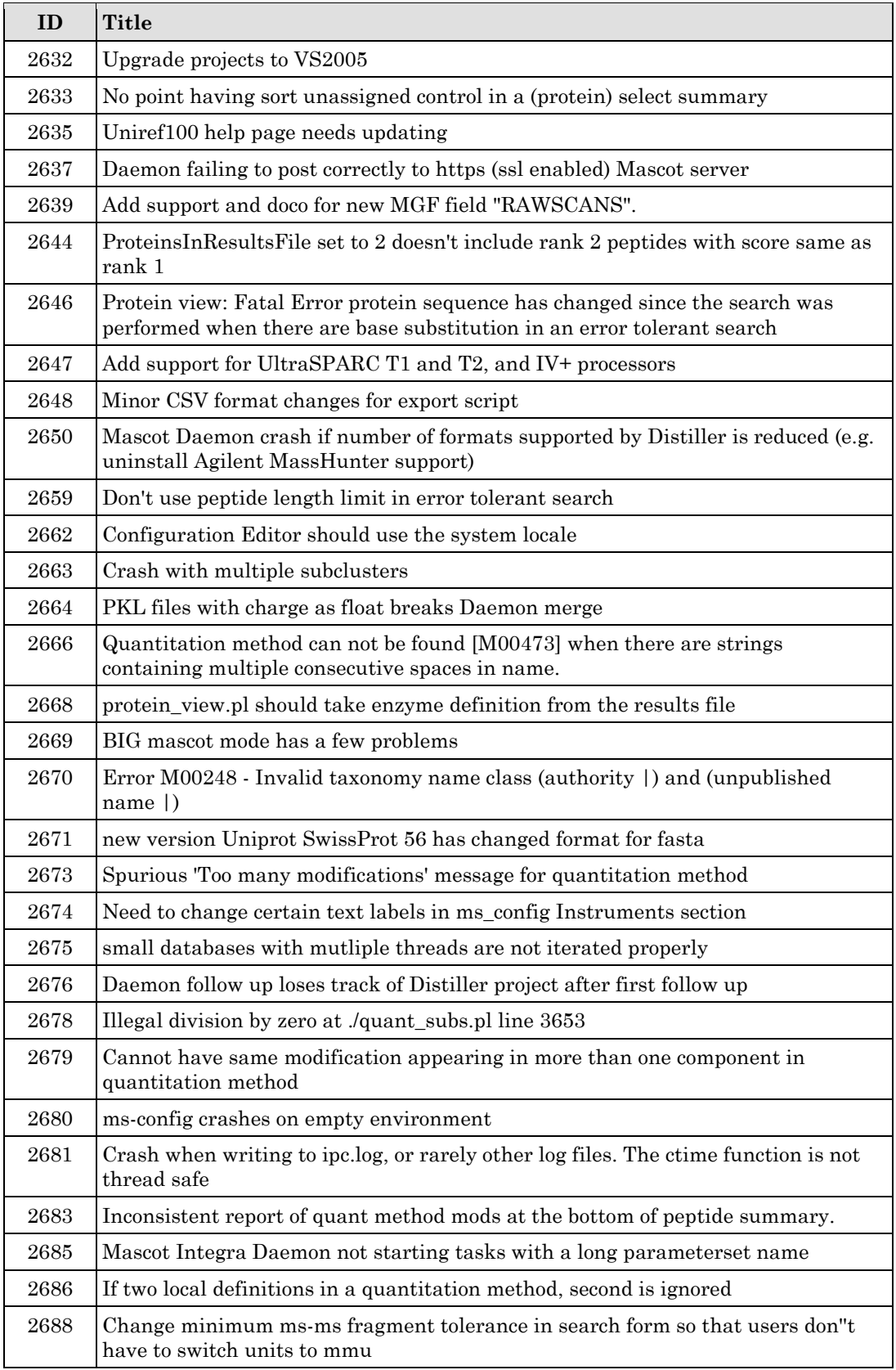

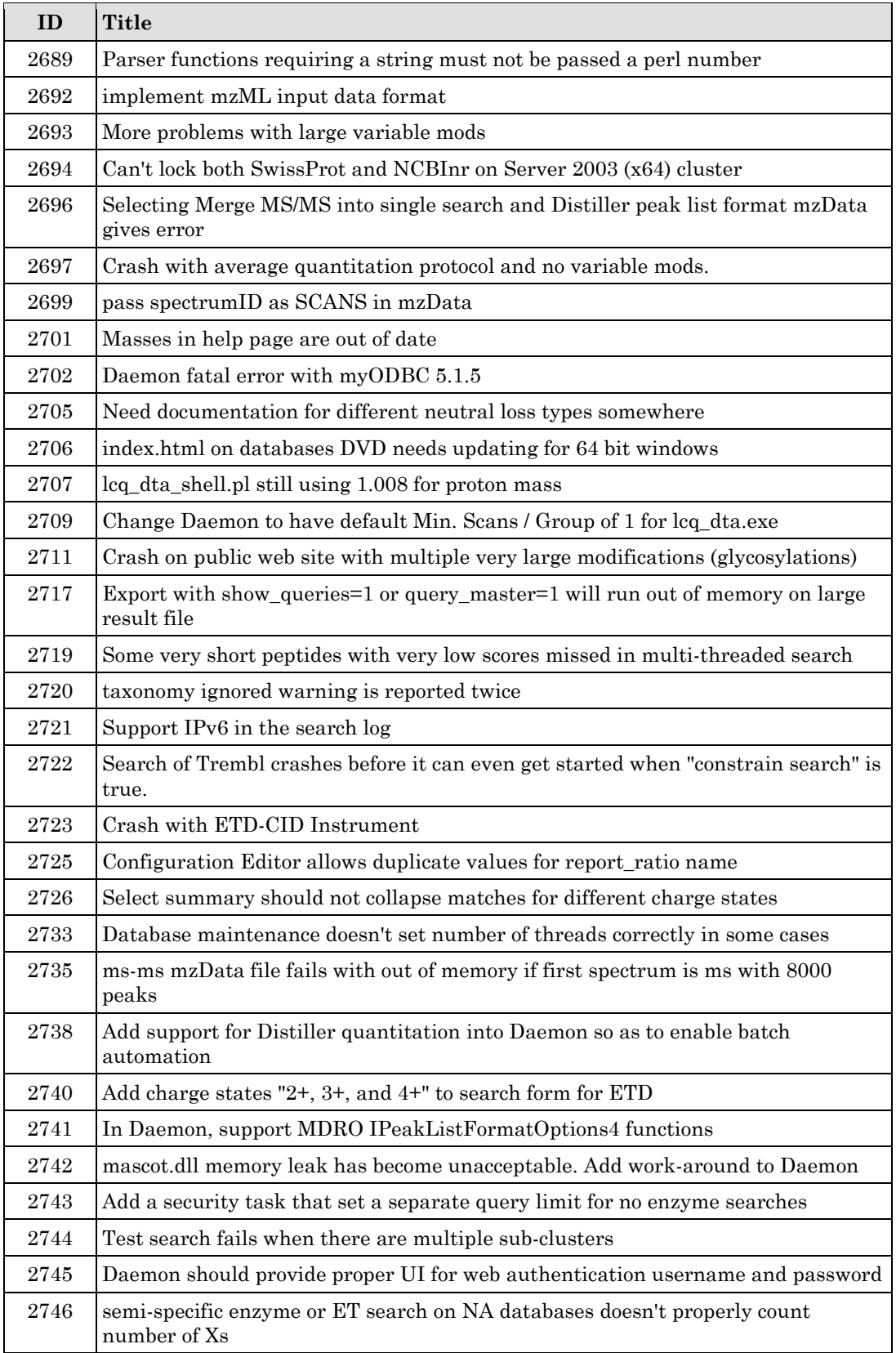

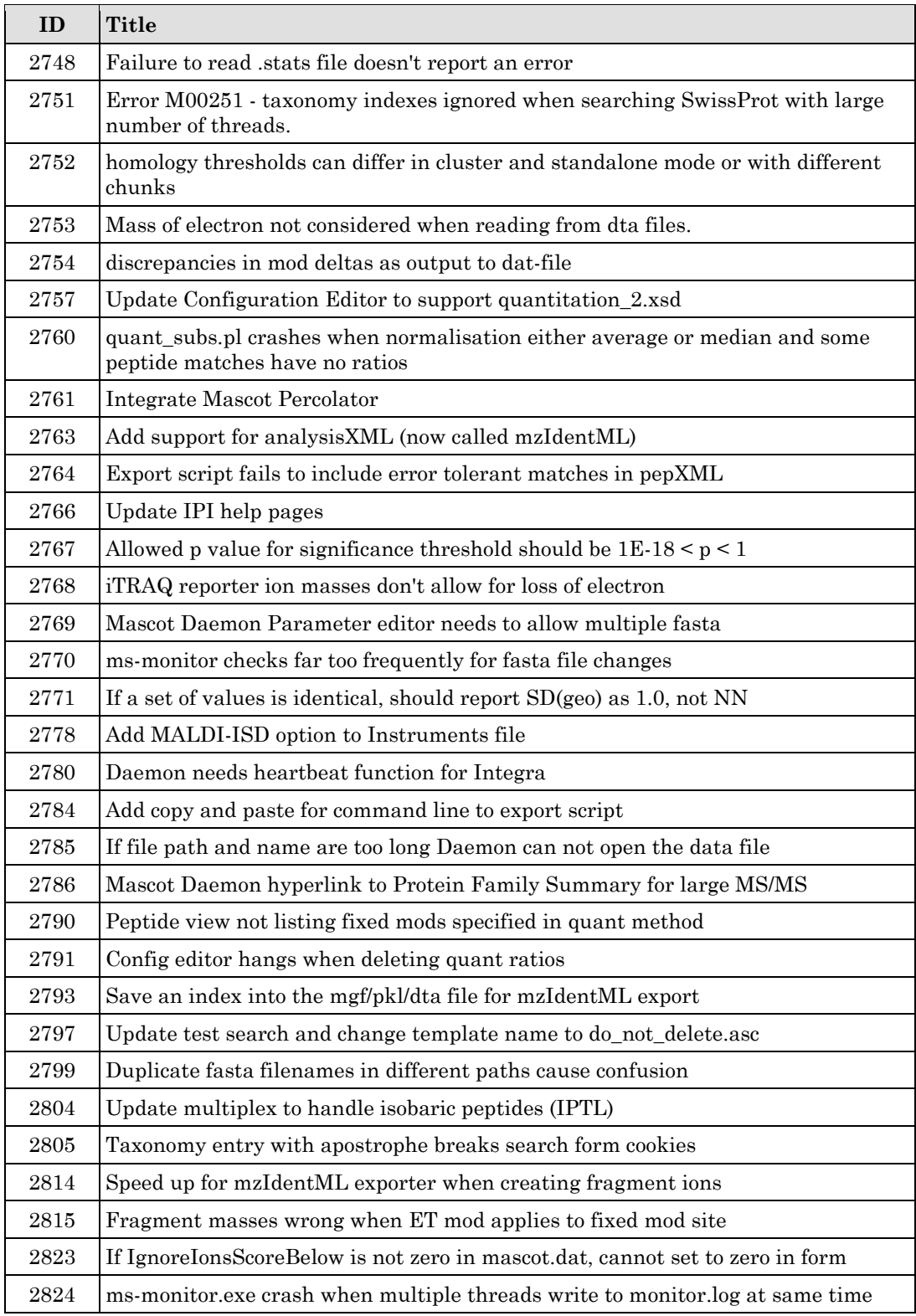